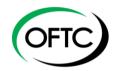

## **Navigating Your Financial Aid Checklist**

Phone: 478-553-2050 | Fax: 800-427-0206 | Email: FinancialAid@oftc-edu

| STE | P 1: COMPLETE YOUR FAFSA                                                                                                    |
|-----|----------------------------------------------------------------------------------------------------|
|     | <ul> <li>Fill out the Free Application for Federal Student Aid (FAFSA) at <u>Student Aid.Gov</u></li> <li>Complete the <b>2024-2025</b> FAFSA for Fall 2024, Spring 2025 and Summer 2025</li> <li>Federal School Code for OFTC: <b>031555</b></li> <li>OFTC will receive your FAFSA 5 to 7 business days after submission.</li> <li>Submit your FAFSA early each year to ensure you have plenty of time to complete your financial aid file.</li> <li>The <u>FAFSA Filing Deadlines</u> for 2024-2025: <i>Fall</i> 06/22/2024, <i>Spring</i> 12/16/2024, <i>Summer</i> 4/21/2025</li> </ul>                                                                                                    |
| STE | P 2: LOGIN TO YOUR OKTA Dashboard                                                                                                    |
|     | https://oftc.edu/myoftc/  Select the Banner Icon  Your User ID is your student email address:                                                                                                    |
| STE | P 3: CHECK FOR OUTSTANDING REQUIREMENTS                                                                                                    |
|     | Log into your Banner Account at <a href="https://oftc.edu/myoftc/">https://oftc.edu/myoftc/</a> Click on "Student Services & Financial Aid" Go to the Financial Aid Folder Click on "My Award Information" Select "Award Package for Aid Year" Select the 2024-2025 Aid Year from the drop-down menu Scroll to bottom of the page to the last box and click on "Overall Financial Aid Status" in blue Click on "Student Requirements" in blue  If there are additional requirements, click on the 'Required Documents', which will lead you to                                                                                                    |
|     | <ul> <li>'oftc.verifymyfafsa.com' or to Dynamic Forms. If there is no link please copy and paste oftc.verifymyfafsa.com into your browser.</li> <li>Once you are on oftc.verifymyfafsa.com a one-time activation is required.</li> <li>Click the 'Create Account' link</li> <li>Enter and confirm your student information (PLEASE NOTE: Your Name, Social and Date of Birth must match the information submitted on your FAFSA)</li> <li>Click 'Create Account'</li> <li>Once your account is created, any required tasks will populate for your review and submission.</li> <li>Files will not be reviewed until all requested documents are received. Please monitor your student email and</li> </ul> |

|                                  | P 4: ACCEPT YOUR FINANCIAL AID AWARD                                                                                                    |  |
|----------------------------------|----------------------------------------------------------------------------------------------------|--|
|                                  | Log into your account on <a href="https://oftc.edu/myoftc/">https://oftc.edu/myoftc/</a> Click on "Student Services & Financial Aid" Go to the Financial Aid Folder Click on "My Award Information" Select "Award Package for Aid Year" Select the 2024-2025 Aid Year from the drop-down menu Click on the "Accept Award Offer" tab to view the awards If you are awarded the Pell or HOPE Grants, they will automatically be accepted for you If you are possibly eligible for the HOPE or Zell Miller Scholarship, the HPGPA code will be automatically added to your student banner. It can take up to 4 weeks for your eligibility to be determined. Once a determination has been made you will be notified through your student email. Student Loans: You can "Accept" or "Decline" the awards in the drop-down boxes and then click the "Submit Decision" button. To accept all awards in full, click "Accept All Award Offers." To receive any accepted Student Loan awards, you will need to be enrolled at least half time (6 credit hours per semester), complete the Master Promissory Note, and Loan Entrance Counseling at StudentAid.gov.  Federal Work Study: To apply for work study positions that will work around your class schedule:  Go to oftc.edu, and click on "Federal Work Study" under financial aid  Work study awards are paid as monthly wages for the hours worked; it does not apply towards your tuition or fees. Students can work a maximum of 19.5 hours per week. |  |
| STEP 5: CHECK FOR AUTHORIZED AID |                                                                                                    |  |
|                                  | Log into your account on <a href="https://oftc.edu/myoftc/">https://oftc.edu/myoftc/</a> Go to "Student Services and Financial Aid" Click on "Student Records" Click on "Account Summary by Term" Click on the header for the current semester typed in blue Your account balance for the term will be listed toward the middle of the page At the bottom of the page, you will see your authorized financial aid (number will be negative) If the authorized aid is greater than your "Account Balance Due", no further action is required If the authorized aid is less than the "Account Balance Due," you will have to pay the difference before the payment deadline. If you don't have authorized aid, it will state "No authorized financial aid exists on your record for the selected term" and you will have to pay your full balance by the payment deadline. Payment plans are available through Nelnet which allows students to pay off the balance in installments rather than all at once. For more information visit oftc.edu/admissions/financial-aid/payment-plan/                                                                                                    |  |